2

# Canon

### **1. Download setup file. 2. Select connection method.**

#### **1** Access the following URL in your web browser. Windows PC users: you can also Select a printer connection method and click **Next**. open the file from the setup CD-ROM. http://canon.com/ijsetup  $\begin{array}{c} \begin{array}{c} \end{array} \end{array}$  $\Theta$  Click Set Up.  $C$  Bask Follow the on-screen instructions to proceed the 旨 setting. **3. Install software.**  $\Theta$  Select the region where you purchased the product. **O** Select your product. When the screen below appears, select the software you want to install and click **Next**.  $\Theta$  Click Connecting to Computer, Smartphone or Tablet. The screen in  $\Theta$  will appear when you open the file from the CD-ROM. Perform the remaining steps **6** Select your operating system. in the same way as on the website.  $\begin{tabular}{|c|c|} \hline & & \multicolumn{2}{|c|}{\textbf{Example:} & \multicolumn{2}{|c|}{\textbf{Example:} & \multicolumn{2}{|c|}{\textbf{Example:} & \multicolumn{2}{|c|}{\textbf{Example:} & \multicolumn{2}{|c|}{\textbf{Example:} & \multicolumn{2}{|c|}{\textbf{Example:} & \multicolumn{2}{|c|}{\textbf{Example:} & \multicolumn{2}{|c|}{\textbf{Step:} & \multicolumn{2}{|c|}{\textbf{Step:} & \multicolumn{2}{|c|}{\textbf{Step:} & \multicolumn{2}{|c|}{\text$  $\overline{\bigodot}$ **Q** Click **Download** to download the setup file If a download security warning appears, allow your web Follow the on-screen instructions to proceed the browser to continue downloading. setting. the computer to which you want to connect Now your computer is connected to printer.  $\Theta$  Open the downloaded file and click **Next CONTRACTOR**

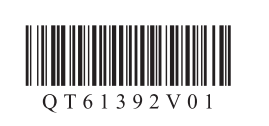

**FRANÇAIS ENGLISH**

You can connect the printer to a PC/smartphone/tablet and install software.

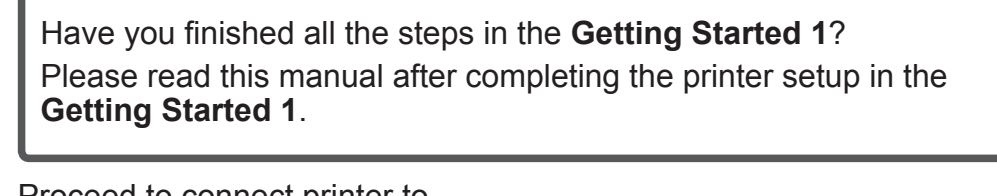

• Not using/having wireless router

 $\mathbb{R} \rightarrow \mathbf{R}$  $\times \rightarrow B$ 

 $\Rightarrow$  [C]

昌

Canon

思議員<br>日本語<br>日本語

(Connecting printer to device via wireless LAN

connection directly)

### Android

\* If you connect your device to the printer via wireless LAN connection directly, you may be unable to access the Internet with your device or may be charged for an Internet connection.

**ADDED** Proceed to right side.

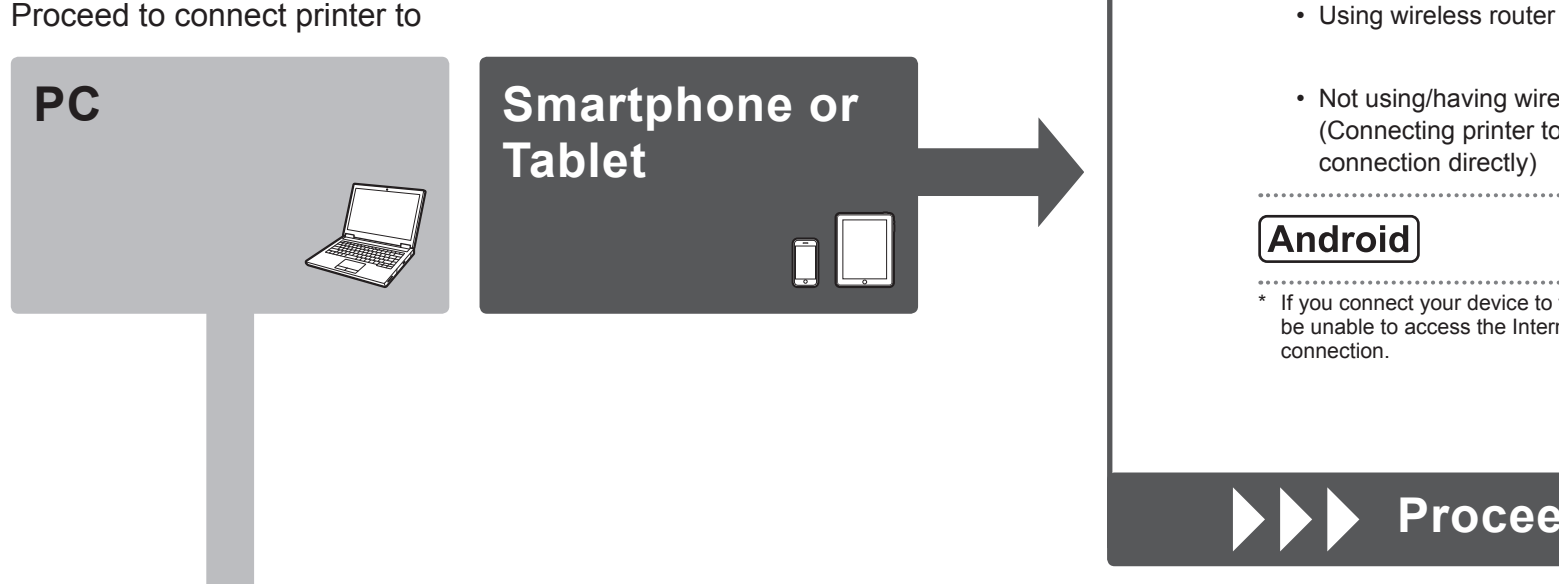

#### Turn on Wi-Fi on your smartphone or tablet before you start. **2. Check your network configuration.**

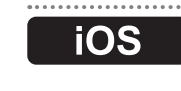

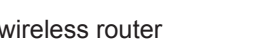

**1. Install Canon PRINT Inkjet/SELPHY to your smartphone/tablet.**

**ios** : Search "Canon PRINT" in App Store. [Android]: Search "Canon PRINT" in Google Play.

\* This procedure is described based on Canon PRINT Inkjet/SELPHY 2.2.0. In other versions, follow the application instructions to complete the setup.

Or access the website by scanning the code on the right.

# **Getting Started 2**

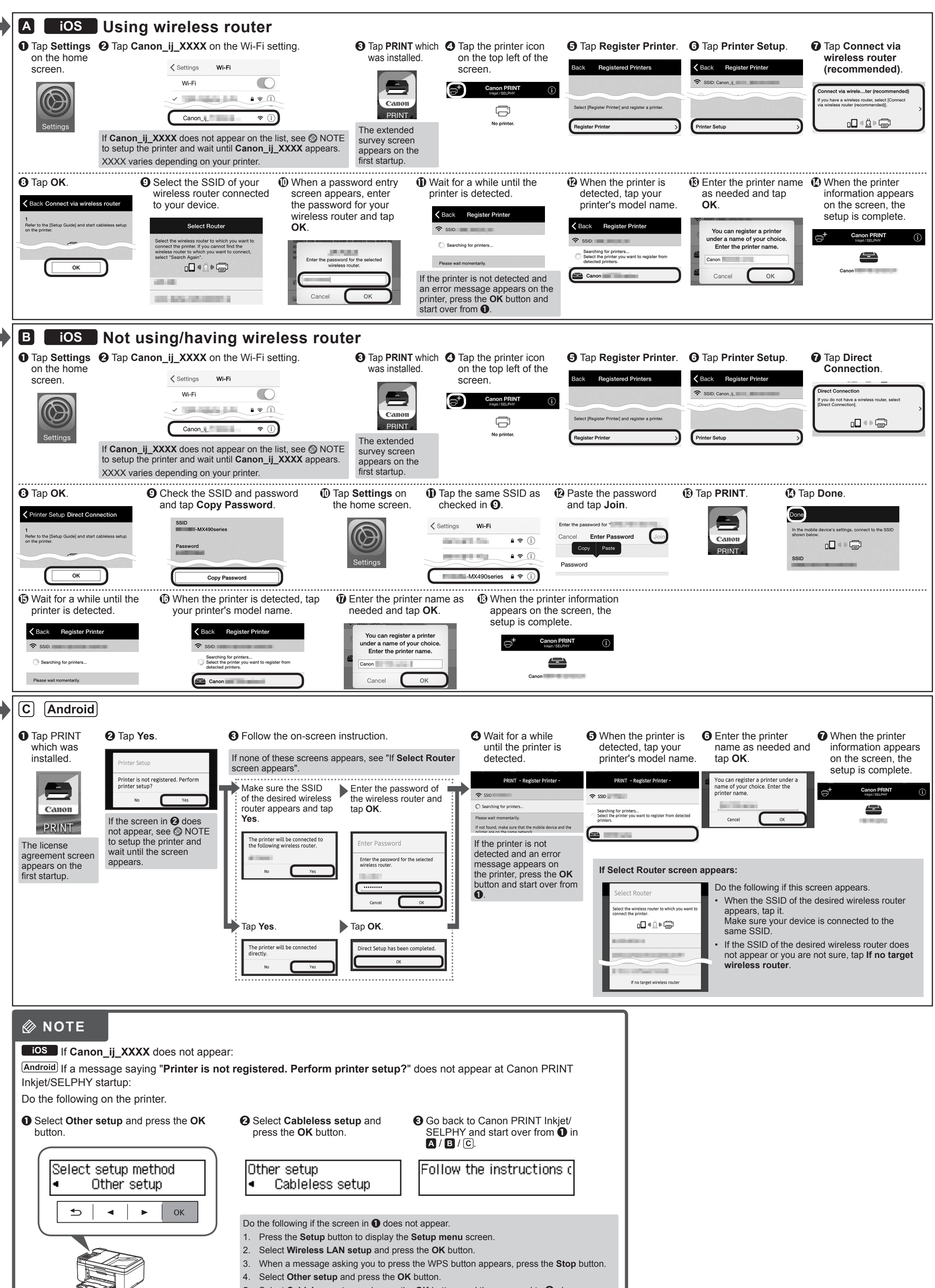

## **PC (Windows/Mac OS)**

## **Smartphone/Tablet (iOS/Android)**

Select the same method as you did in

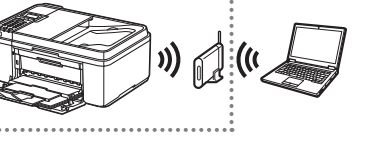

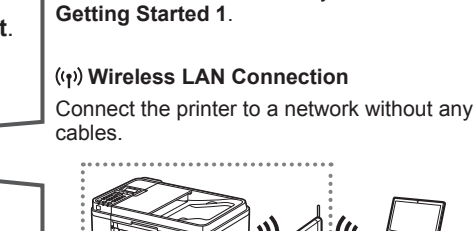

 **USB Connection** Connect the printer to your computer with a USB cable. This is the easiest way. You only can connect one printer.

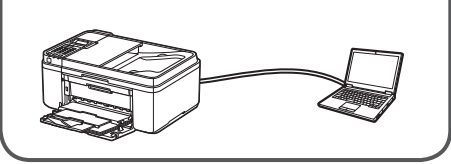

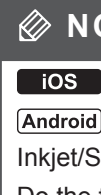

5. Select **Cableless setup** and press the OK button, and then proceed to  $\bigcirc$  above.

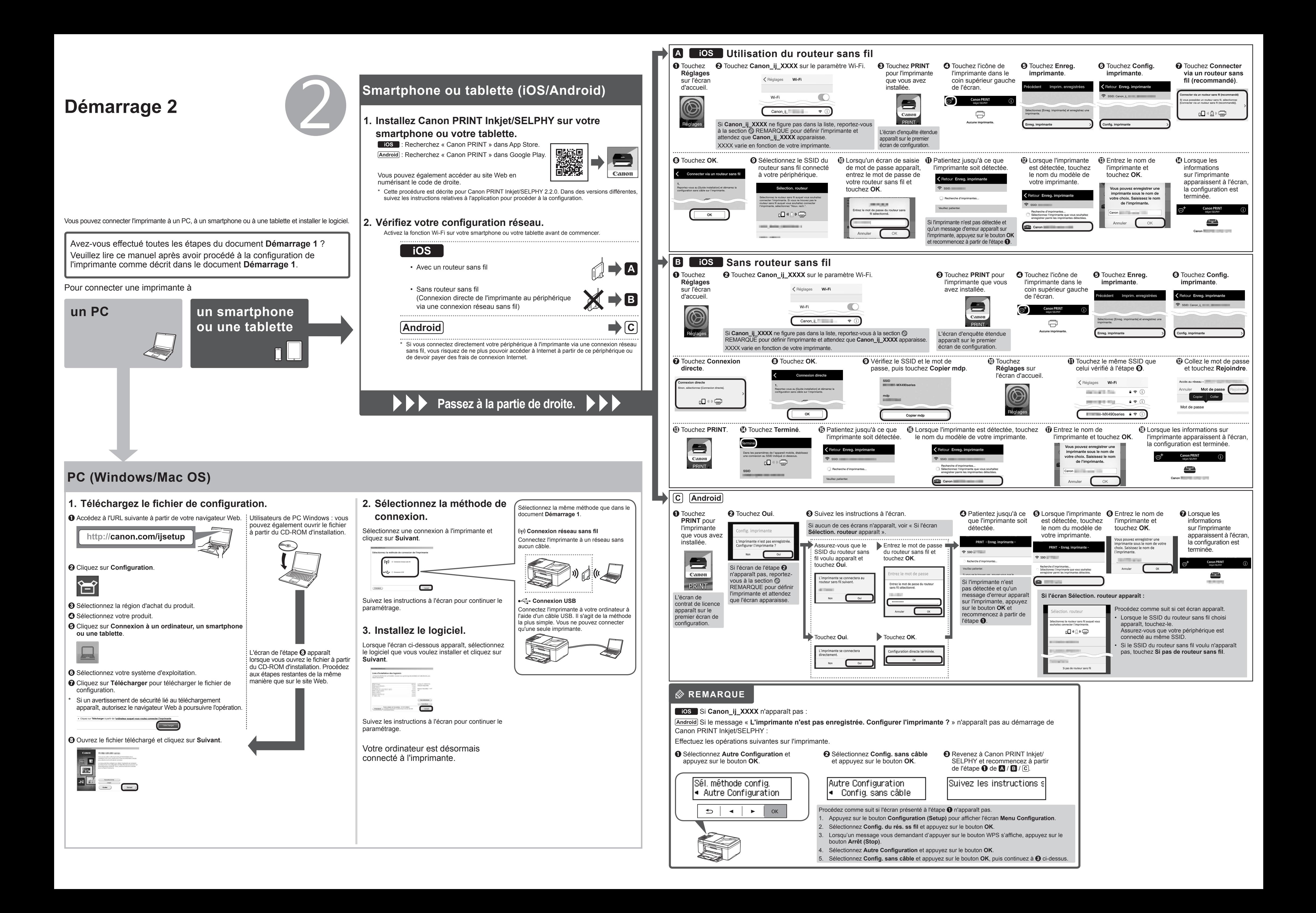